# **REPORTE DE RESULTADOS DE SUPERVISIÓN**

**GUÍA RÁPIDA** 

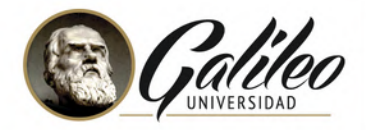

 $\circledcirc$ 

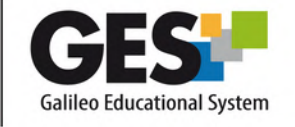

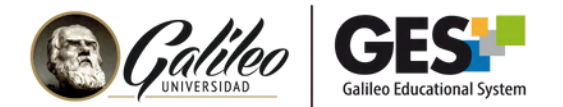

### **REPORTE DE RESULTADOS DE SUPERVISIÓN**

Después de que los estudiantes responden un examen en línea, que fue configurado con Navegador Seguro o Supervisión Automatizada, el docente podrá visualizar los resultados de la supervisión, donde se muestra si hubo incidentes durante la realización del examen.

## **¿CÓMO VISUALIZAR EL REPORTE DE RESULTADOS DE SUPERVISIÓN?**

- 1.Ingrese al curso correspondiente.
- 2.Dentro del curso, seleccione la pestaña **Admin**.
- Ubique la sección **administración de cuestionarios**, y haga clic en link 3. administración de cuestionarios.
- Haga clic sobre el nombre del cuestionario cuyo reporte de resultados de 4. supervisión desea revisar.
- 5.Se mostrará la página de configuración del cuestionario, en la sección de Examen Supervisado (Proctorizer) visualizará el botón **"Resultado de Supervisión"**, haga clic sobre él.

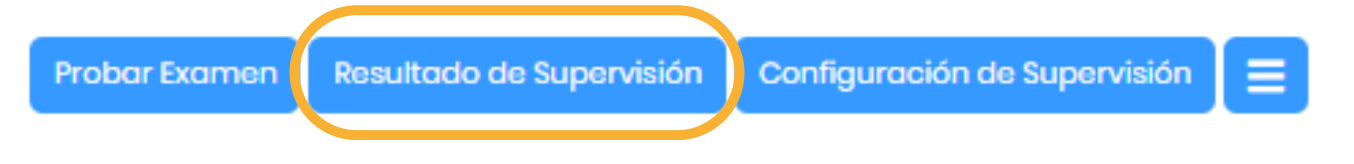

6. Visualizará un panel con los detalles de la supervisión, en el cual podrá navegar para obtener los detalles de la supervisión por estudiante.

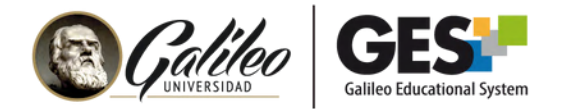

#### **SECCIONES DEL REPORTE DE RESULTADOS DE SUPERVISIÓN**

#### **Sección de información general**, le permite ver:

- 1. Total de pruebas realizadas.
- 2.Total de usuarios que realizaron el cuestionario en línea
- Total de incidentes cometidos por todos los estudiantes durante el 3. cuestionario en línea.

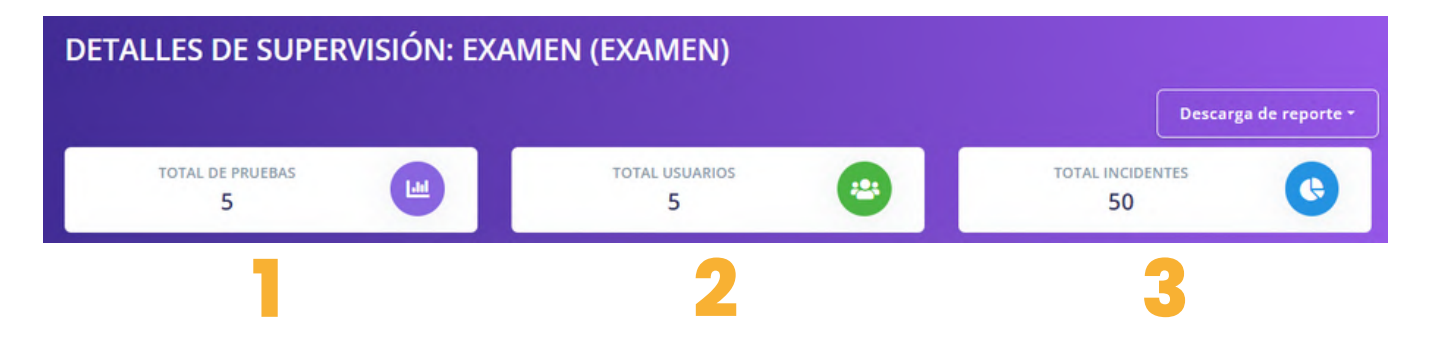

**Sección Estudiantes:** muestra cuántos estudiantes completaron el examen, lo interrumpieron o fueron expulsados.

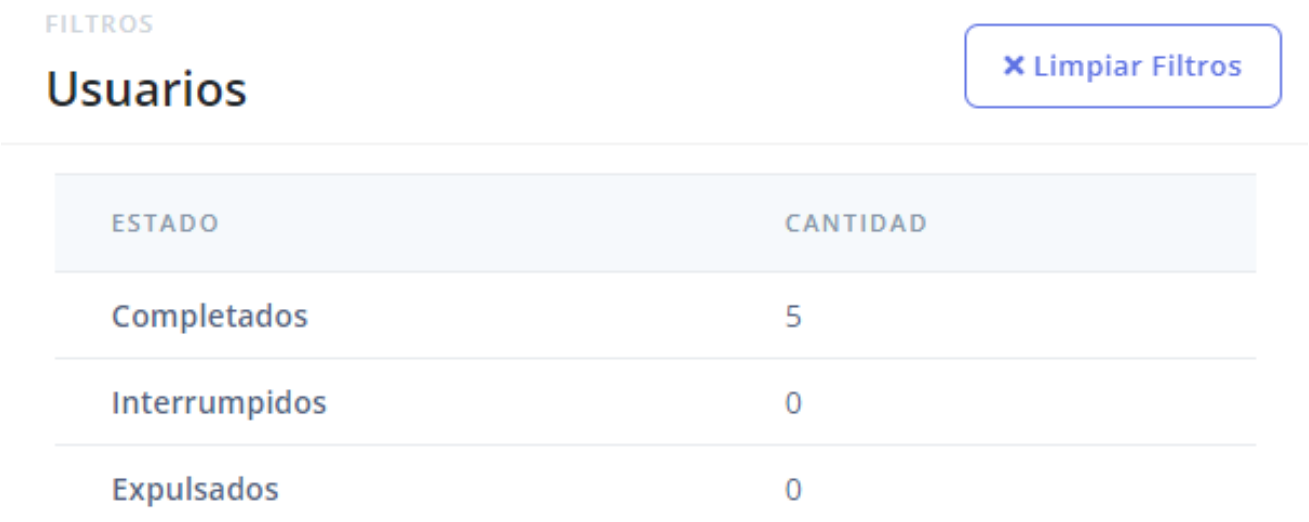

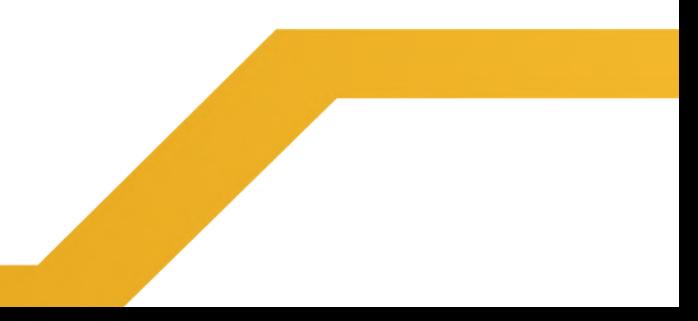

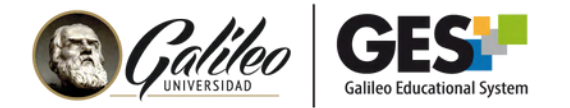

**Sección Incidentes:** muestra un listado del tipo de incidente y la frecuencia de éstos durante el examen.

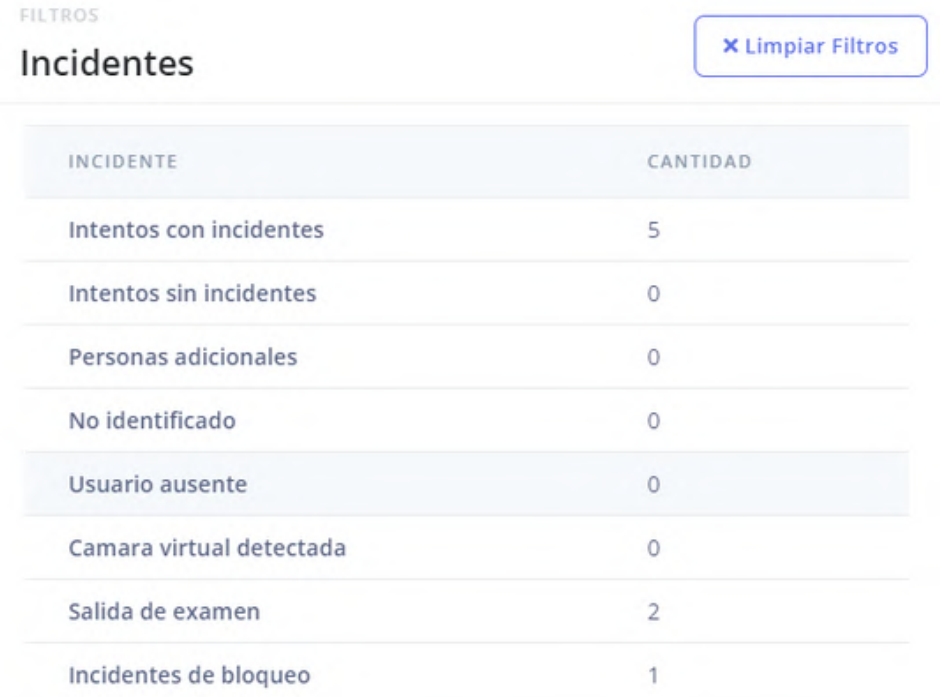

**Sección Detalle por estudiante:** muestra un listado con datos de cada estudiante y la opción para visualizar el detalle de los resultados de la supervisión de cada uno.

Para visualizar el detalle de resultados de la supervisión, presione la flecha que aparece al final de la fila de cada estudiante.

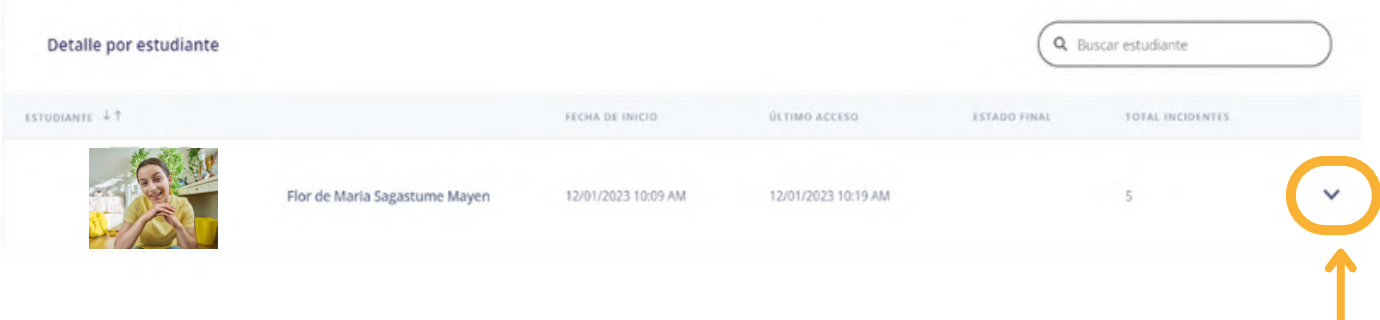

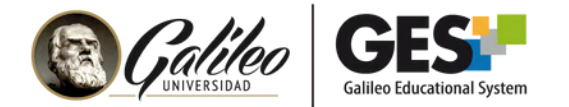

En el detalle de resultados de la supervisión podrá visualizar: **Avisos y Alertas**. Un aviso prestará información de las acciones realizadas por el estudiante sin que estas sean incidentes. Las alertas mostrarán incidentes por nivel. Los niveles de los incidentes están identificados de la siguiente manera:

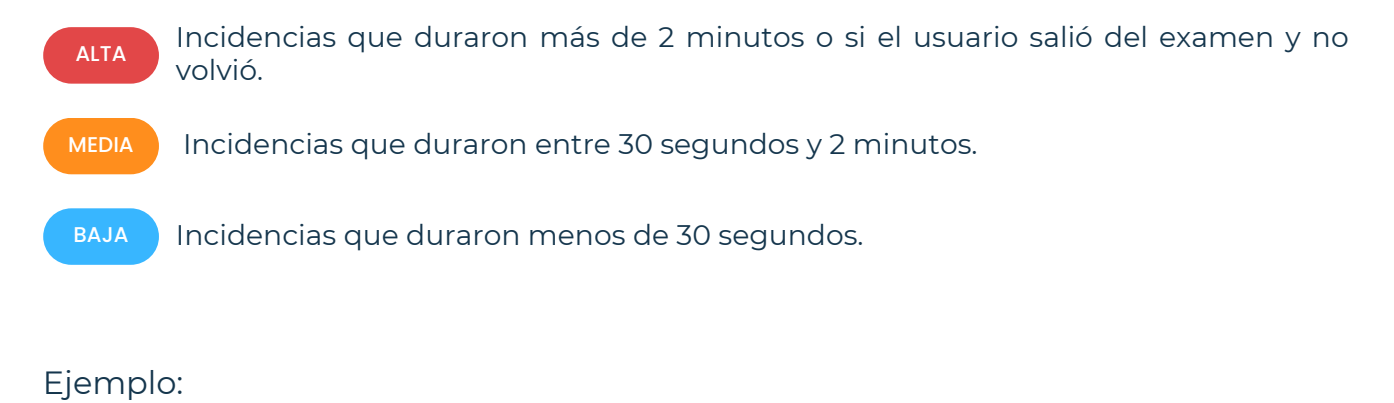

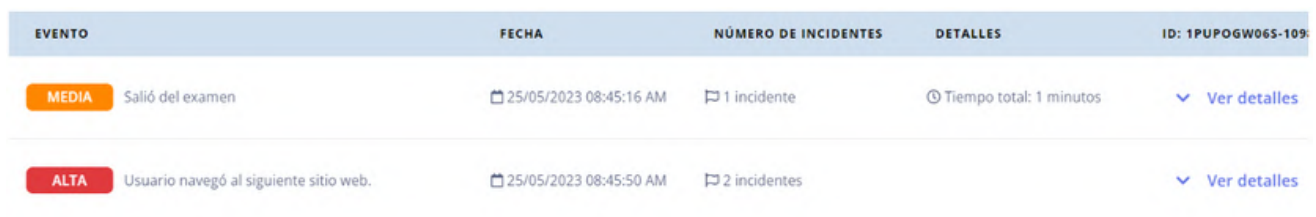

Utilice la opción **"ver detalles"** para visualizar fotografías y capturas de pantalla, relacionadas con la incidencia.

Nota: si la configuración del examen no incluía grabar pantalla o cámara web, solo se indicará cuál fue el incidente, pero no se mostrarán fotografías.

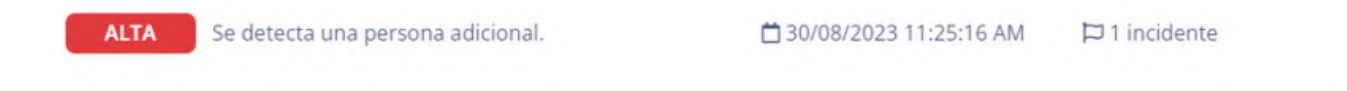

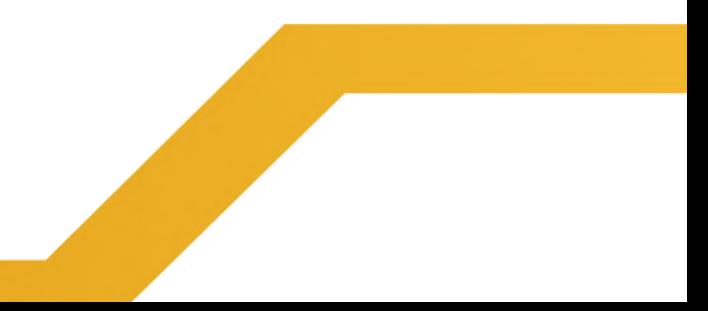

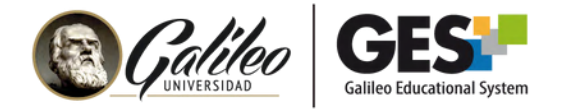

En la parte inferior de cada detalle de los usuarios, se cuenta con las opciones de descargar el reporte en un documento PDF y la opción de ampliar cada una de las imágenes.

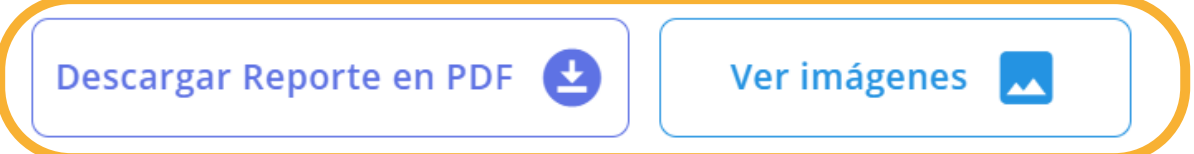

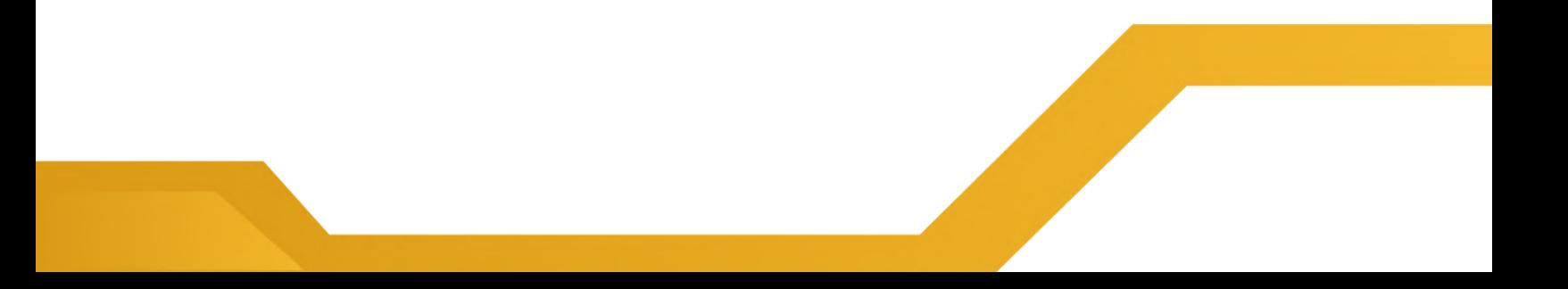